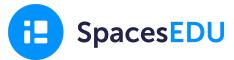

## How to Create a Professional Development Class and Invite Teachers to Join as Students

### **Create a Professional Development Class**

Before teachers can join your professional development class, you will need to create a class and generate a class code. To do so, follow the steps below:

- 1. As the professional development teacher and facilitator, login to your **Teacher Account** at <u>www.spacesedu.com</u>
- 2. From your **Homescreen**, click **+Add Class** and customize your class
- 3. From within your professional development class, click the **People** menu from the top navigation bar
- 4. From the Students tab, click Invite Students
- 5. Copy your **Class Code** and share with teachers (email, handout, display)

#### Have Teachers Join your Professional Development Class as Students

Share these instructions with teachers to join your class as students!

- 1. Login to your **Teacher Account** at <u>www.spacesedu.com</u>
- To join a class as a student, you first need to activate your Student View. To do so, enter one of your classes. Go to your Avatar at the top right corner. Toggle on your Student View
- 3. Now that you have a Student View, stay in your Student View and go to your **Homescreen** (top left)
- 4. Click **+Add Class** and enter the **Class Code** that has been shared with you from your Professional Development facilitator

*facilitators - More of a Visual Learner? Click <u>HERE</u> to watch a quick tutorial!* 

**Facilitators - Looking for some exploration ideas?** See below for a teacher handout for guided exploration. To make the most of this handout and to set-up your learning environment, you'll create two Individual Spaces, a Post, an Activity, and a Message prior to your session. Feel free to copy and adapt based on your session objectives!

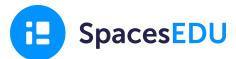

## **Student Account Exploration!**

**1. Post to the Class Space:** Find **Spaces** from the top navigation menu. In Spaces, click into the **Class Space**, *Professional Development*. Click **+Create** 

- a. Tell your "class" about something you enjoy doing outside of the school day
- b. Include at least 1 Media attachment in your post (picture(s), url to a website, etc.)
- c. Note: This will be visible to all students in the class and your teacher

**2.** Add a Comment to your *Personal Portfolio* Individual Space: Find Spaces from the top navigation menu. In Spaces, click into the Individual Space, *Personal Portfolio* 

- a. Tell your teacher how you're feeling today as a **Comment** to the Post they've added you can do this in writing or use Media
- b. Note: This is only visible between you and your teacher

# **3.** Complete an Activity: Find Activities from the top navigation menu. Click Get Started > ✓ Start Activity.

- a. In writing, tell your teacher one goal that you have for today's training session. Once done, ✓ Submit your activity. Submit this Activity to your *Goal Setting* Individual Space.
- b. **Note:** This will not be visible in your *Goal Setting* Individual Space until your teacher reviews and publishes your Activity

**4. Respond to a Channel Message:** Find **Messages** from the top navigation menu. Your teacher has sent you an audio message in the Students' channel.

- a. Respond to your teacher using the Audio tool
- b. Note: This will be visible to all students

## 5. Add a Comment to a Post in the Class Space: Find Spaces from the top navigation

menu. In Spaces, click into the **Class Space** 

- a. Read through some of your classmates' Posts
- b. Add a comment (or two, or three...) to some of your classmates' posts
- c. Add a reaction (emoji) to a few Posts
- d. Note: This will be visible to all students in the class and your teacher